IBM

IBM® DB2 Universal Database™

# Учебная программа по обработке деловой информации: Расширенные уроки по работе с хранилищем данных

*Версия 8*

IBM

IBM® DB2 Universal Database™

# Учебная программа по обработке деловой информации: Расширенные уроки по работе с хранилищем данных

*Версия 8*

Перед тем как использовать данный документ и продукт, описанный в нем, прочтите общие сведения под заголовком Замечания.

Этот документ содержит информацию, которая является собственностью IBM. Она предоставляется в соответствии с лицензионным соглашением и защищена законами об авторском праве. Информация в данной публикации не включает никаких гарантий на продукт и никакое из утверждений в данном руководстве не следует понимать подобным образом.

Заказать публикации IBM можно через Интернет или у местного представителя IBM.

- Чтобы заказать публикации через Интернет, перейдите на Web-страницу Центра публикаций IBM (IBM Publications Center): www.ibm.com/shop/publications/order
- Чтобы найти местное представительство IBM, перейдите на страницу IBM Directory of Worldwide Contacts по адресу www.ibm.com/planetwide

Чтобы заказать публикации DB2 через отдел DB2 Marketing and Sales в Соединенных Штатах или Канаде, позвоните по телефону 1-800-IBM-4YOU (426-4968).

Отсылая информацию IBM, вы тем самым лаете IBM неисключительное право использовать или распространять эту информацию любым способом, как фирма сочтет нужным, без каких-либо обязательств перед вами.

© Copyright International Business Machines Corporation 2000 - 2002. Все права защищены.

# **Содержание**

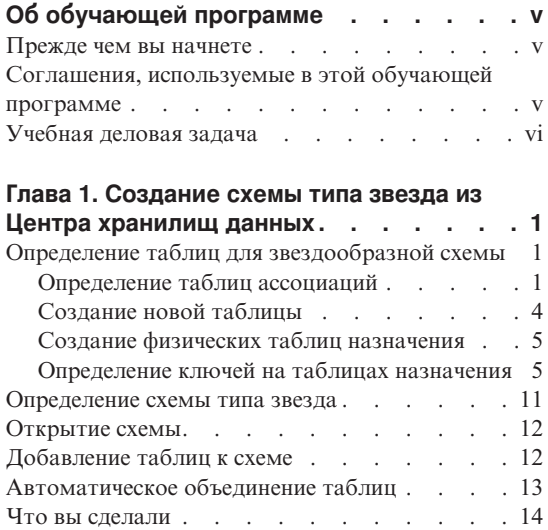

# **Глава 2. [Каталогизация хранилища](#page-22-0)**

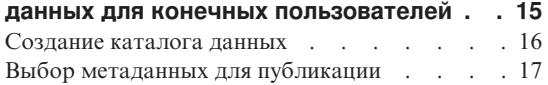

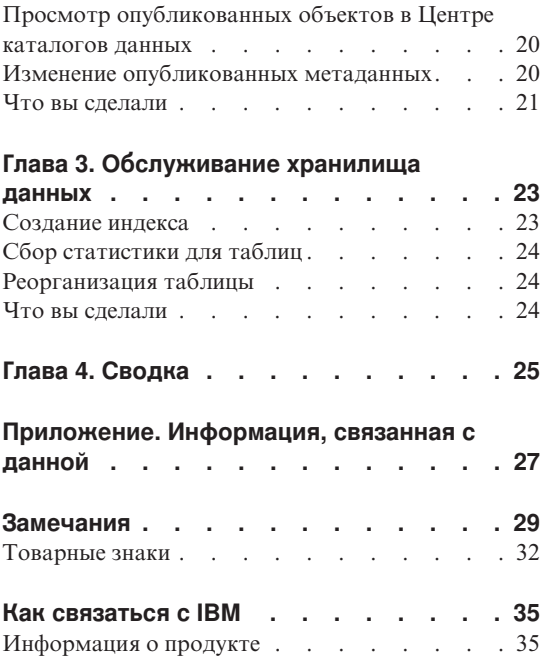

**iv** Учебная программа по обработке деловой информации: Расширенные уроки по работе с хранилищем данных

# <span id="page-6-0"></span>**Об обучающей программе**

Данная учебная программа представляет собой продолжение программы *Учебная программа по обработке деловой информации: Введение в работу с Центром хранилищ данных*, и содержит инструкции для Windows NT, Windows 2000, Windows XP, Windows 98 и Windows ME. Эта учебная программа поможет вам научиться выполнять следующие задачи:

- Создавать звездообразную схему при помощи Центра хранилищ данных DB2.
- v Каталогизировать данные хранилища данных для конечных пользователей
- Обслуживать хранилище данных

Обучающая программа доступна в форматах HTML и PDF: http://www.ibm.com/software/data/bi/downloads.html

#### **Продолжительность:**

Для выполнения задач из этой учебной программы потребуется приблизительно 1 час.

#### **Прежде чем вы начнете**

Перед тем, как приступить к работе, необходимо выполнить задачи, описанные в учебной программе *Учебная программа по обработке деловой информации: Введение в работу с Центром хранилищ данных*, чтобы создать объекты Центра хранилищ данных, необходимые для выполнения описанных ниже задач.

Для выполнения урока по каталогизации метаданных для конечных пользователей на рабочей станции хранилища данных должен быть установлен Центр каталогов данных.

## **Соглашения, используемые в этой обучающей программе**

В тексте этой обучающей программы используются типографские выделения, помогающие различать названия элементов управления и вводимый вами текст. Например:

• Пункты меню выделены полужирным шрифтом:

Выберите **Меню –> Пункт меню**.

• Названия полей, переключателей, кнопок и других элементов управления также выделены полужирным шрифтом:

Введите текст в поле **Поле**.

• Вводимый вами текст выделен моноширинным шрифтом и новой строкой: Это текст, который вводите вы.

# <span id="page-7-0"></span>**Учебная деловая задача**

Представьте себе, что вы - администратор базы данных в компании TBC: The Beverage Company. Компания производит напитки для продажи другим фирмам. Финансовый отдел хочет отслеживать, анализировать и прогнозировать доход от продаж в разных регионах с учетом сезонных колебаний по всем проданным продуктам. Вы уже задали стандартные запросы для данных продаж. Однако эти запросы создают дополнительную нагрузку на вашу рабочую базу данных. Кроме того, иногда пользователям нужны произвольные запросы к данным, зависящие от результатов стандартных запросов.

При выполнении задач из учебной программы *Учебная программа по обработке деловой информации: Введение в работу с Центром хранилищ данных* вы создали хранилище данных для данных о продажах. Эта учебная программа позволит вам научиться обслуживать созданное хранилище данных и работать с метаданными из этого хранилища.

Вы создадите в Центре харнилищ данных звездообразную схему. *Звездообразная схема* - это схема, включающая несколько таблиц ассоциаций и одну фактографическую таблицу. *Таблицы ассоциаций* описывают рабочие аспекты бизнес-процесса. *Фактографическая таблица* содержит факты, касающиеся бизнеса. В этой обучающей программе звездообразная схема включает следующие ассоциации:

- Products Продукты
- Markets Рынки
- Scenario Спенарии
- Time Время

Факты в фактографической таблице включают заказы на продукты за некоторый период времени.

# <span id="page-8-0"></span>**Глава 1. Создание схемы типа звезда из Центра хранилищ данных**

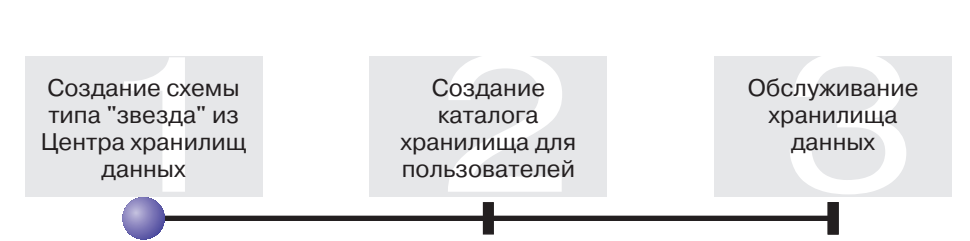

В этом уроке описано создание звездообразной схемы. Эту схему можно использовать для запросов к базе данных хранилища. Можно также экспортировать ее на сервер интеграции OLAP, чтобы создать базу данных OLAP.

Этот урок поможет вам выполнить следующие задачи:

- Определить таблицы для звездообразной схемы
- Определить звездообразную схему

Для завершения этого урока потребуется приблизительно 30 минут.

#### **Определение таблиц для звездообразной схемы**

В этом упражнении показано, как создать остальные таблицы ассоциаций и фактографическую таблицу в звездообразной схеме.

При определении любой таблицы для нее нужно определить новый процесс. Вместо того, чтобы определять шаг для процесса, можно скопировать шаг, определенный в примере. При копировании шага Центр хранилищ данных копирует используемые этим шагом источники и генерирует таблицу назначения.

### **Определение таблиц ассоциаций**

В этом упражнении показано, как создать остальные таблицы ассоциаций в звездообразной схеме, начиная с таблицы ассоциаций продуктов (Product).

Чтобы определить таблицу ассоциаций Product:

1. Определите новый процесс с тематической области TBC Tutorial со следующим именем:

Build Tutorial Product Dimension

Не забудьте указать на странице Защита привилегии для группы Tutorial Warehouse Group.

- 2. В папке **Тематические области** в окне Центра хранилища данных разворачивайте дерево **TBC Sample**, пока не увидите процесс **Build Sample Product Dimension**.
- 3. Щелкните правой кнопкой мыши по процессу **Build Sample Product Dimension**.
- 4. Выберите **Открыть**.

Откроется окно Модель процесса.

- 5. Щелкните правой кнопкой мыши по шагу **Select Product**.
- 6. Выберите **Копировать**.

Откроется окно Копировать шаг.

- 7. В поле **Имя** введите имя для копии шага: Tutorial Select Product
- 8. В списке **Создать процесс** укажите следующее имя процесса: Build Tutorial Product Dimension

Этот шаг будет скопирован в процесс Build Tutorial Product Dimension.

- 9. Убедитесь, что включен переключатель **Копировать таблицу назначения**.
- 10. В списке **Потребители хранилища** выберите **Tutorial Targets**. Потребитель хранилища одинаков для всех таблиц, определенных в этом уроке.

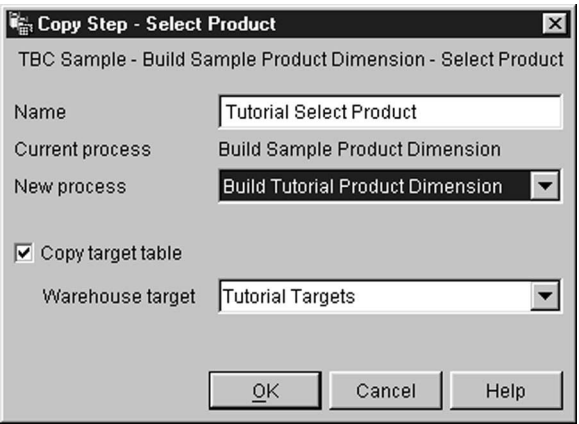

11. Нажмите **OK**.

Шаг и его источники будут скопированы в процесс Build Tutorial Product Dimension. Центр хранилищ данных создаст соответствующую таблицу назначения.

- 12. Закройте окно Модель процесса.
- 13. Откройте процесс Build Tutorial Product Dimension.
- 14. Убедитесь, что в процесс входят следующие объекты:
	- Исхолная таблина PRODUCT.
	- IIIar Tutorial Select Product
	- Таблина назначения "SelectProd T"
- 15. Переименуйте таблицу назначения "SelectProd T":
	- а. В окне Модель процесса щелкните правой кнопкой мыши по таблице назначения "SelectProd T".
	- **b.** Выберите Свойства.

Откроется записная книжка Свойства для этой таблицы.

с. В поле Имя таблицы введите:

LOOKUP PRODUCT

- d. Проверьте, что включены переключатель Часть схемы OLAP и радиокнопка Таблица ассоциаций.
- е. Нажмите кнопку ОК, чтобы сохранить изменения и закрыть записную книжку Свойства для этой таблицы.
- 16. Сохраните процесс и закройте окно Модель процесса. При получении сообщения об ошибке 3171 нажмите ОК и продолжите работу. Это информационное сообщение, не влияющее на вносимые вами изменения.
- 17. Повторите процедуру для таблиц ассоциаций Time и Scenario, заменяя значения в соответствии со следующей таблицей:

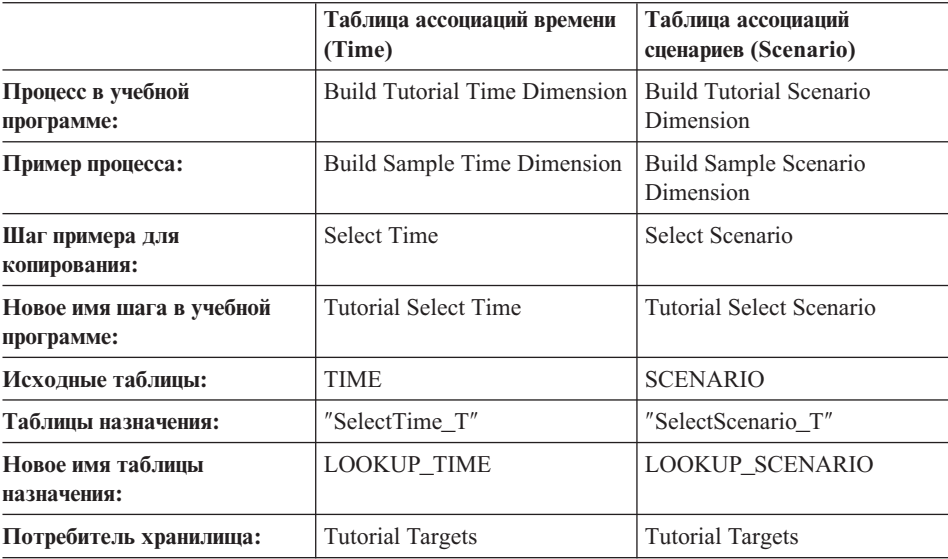

# <span id="page-11-0"></span>**Создание новой таблицы**

В предыдущем упражнении вы определили таблицы ассоциаций для схемы типа звезда. В этом упражнении вы определите таблицу фактов для звездообразной схемы.

Чтобы определить фактографическую таблицу:

1. В тематической области TBC Tutorial определите новый процесс со следующим именем:

Build Tutorial Fact Table

Не забудьте указать на странице Защита привилегии для группы Tutorial Warehouse Group.

- 2. В папке **Тематические области** в окне Центра хранилища данных разворачивайте дерево **TBC Sample**, пока не увидите процесс **Build Sample Fact Table**.
- 3. Щелкните правой кнопкой мыши по процессу **Build Sample Fact Table**.
- 4. Выберите **Открыть**.

Откроется окно Модель процесса.

- 5. Щелкните правой кнопкой мыши по шагу **Fact Table Join**.
- 6. Выберите **Копировать**.

Откроется окно Копировать шаг.

- 7. В поле **Имя** введите имя для копии шага: Tutorial Fact Table Join
- 8. В поле **Новый процесс** выберите имя процесса, в который надо скопировать данный шаг:

Build Tutorial Fact Table

- 9. Проверьте, что переключатель **Копировать таблицу назначения** включен.
- 10. В списке **Потребители хранилища** выберите **Tutorial Targets**.
- 11. Нажмите **OK**.

Шаг и его источники будут скопированы в процесс Build Tutorial Fact Table. Центр хранилищ данных создаст соответствующую таблицу назначения.

- 12. Закройте окно Модель процесса.
- 13. Откройте процесс Build Tutorial Fact Table. Если он уже открыт, закройте его и откройте заново.
- 14. Убедитесь, что в процесс входят следующие объекты:
	- Исходные таблицы PRODUCTION COSTS, SALES и INVENTORY.
	- IIIar Tutorial Fact Table Join
	- Таблица назначения "FactTable T"
- 15. Переименуйте таблицу назначения ″FactTable\_T″ в:
- <span id="page-12-0"></span>a. В окне Модель процесса щелкните правой кнопкой мыши по таблице назначения ″FactTable\_T″.
- b. Выберите **Свойства**.

Откроется записная книжка Свойства для этой таблицы.

c. В поле **Имя таблицы** введите:

FACT\_TABLE

- d. Убедитесь, что выбран переключатель **Часть схемы OLAP** и радиокнопка **Фактографическая таблица**.
- e. Нажмите кнопку **OK**, чтобы сохранить изменения и закрыть записную книжку Свойства для этой таблицы.
- 16. Сохраните процесс и закройте окно Модель процесса.

### **Создание физических таблиц назначения**

Физические таблицы назначения создаются, когда вы переводите шаги в тестовый или рабочий режим.

Чтобы перевести шаги в тестовый режим:

- 1. Откройте процесс Build Tutorial Fact Table.
- 2. Щелкните правой кнопкой мыши на шаге **Tutorial Fact Table Join**, а затем выберите **Режим —> Тест**.

Откроется окно Ход выполнения. Если при обработке шага произойдет ошибка, вам будет показано сообщение об ошибке.

3. Повторите эту процедуру для следующих шагов:

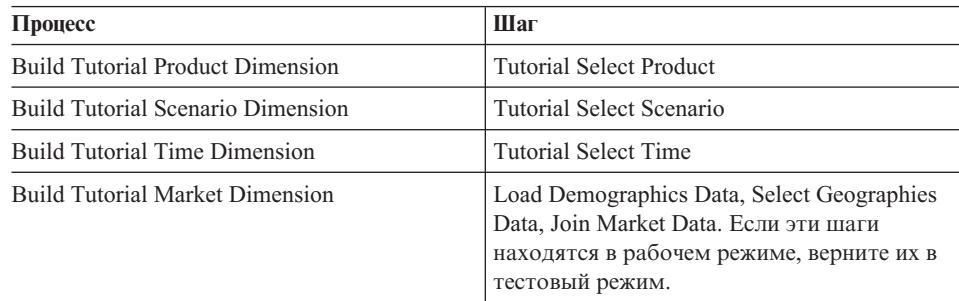

## **Определение ключей на таблицах назначения**

В каждой таблице назначения вы выберете столбец, который можно использовать для однозначной идентификации строк в этой таблице. Это первичный ключ таблицы. У столбца, который вы выберете как первичный ключ, должны быть следующие свойства:

- v В каждой строке должно быть значение. Столбец для первичного ключа не может содержать пустых значений.
- Значения в этом столбце должны быть уникальными. Каждое значение должно отличаться от значения в остальных строках этой таблицы.

• Эти значения должны быть стабильными. Значение не должно изменяться.

Например, столбец CITY\_ID в таблице LOOKUP\_MARKET является хорошим кандидатом на роль первичного ключа. Поскольку у каждого города должен быть свой идентификатор, идентификаторы разных городов не могут совпадать, и маловероятно, что они будут изменены.

Мы настоятельно рекомендуем определять первичные ключи для таблиц, поскольку уникальная идентификация каждой строки ускоряет доступ.

Внешние ключи используются для определения отношений между таблицами. В звездообразной схеме внешний ключ определяет отношение между таблицей фактов и связанными с ней таблицами ассоциаций. У первичного ключа в таблице ассоциаций есть соответствующий внешний ключ в фактографической таблице. Для внешнего ключа необходимо, чтобы все значения в заданном столбце фактографической таблицы существовали также в таблице ассоциаций. Например, столбец CITY\_ID фактографической таблицы может иметь внешний ключ, определенный по столбцу CITY\_ID таблицы ассоциаций LOOKUP\_MARKET. Это значит, что в фактографической таблице не может существовать строки, если указанный в ней CITY\_ID не существует в таблице LOOKUP\_MARKET.

В этом упражнении вы определите первичные ключи для следующих таблиц: LOOKUP\_MARKET, LOOKUP\_TIME, LOOKUP\_PRODUCT и LOOKUP\_SCENARIO. Затем вы определите соответствующие внешние ключи в FACT TABLE.

#### **Определение первичного ключа**

В этом упражнении показано, как определить первичный ключ для таблиц назначения LOOKUP\_MARKET, LOOKUP\_TIME, LOOKUP\_PRODUCT и LOOKUP\_SCENARIO.

Чтобы определить первичные ключи:

1. Выберите **Пуск —> Программы —> IBM DB2 —> Общие инструменты управления —> Центр управления**.

Откроется окно Центр управления.

- 2. Выберите **Вид** —> **Обновить**.
- 3. Разворачивайте дерево до тех пор, пока не увидите базу данных TUTWHS.
- 4. Разверните дерево TUTWHS и щелкните на папке **Таблицы**.
- 5. Щелкните правой кнопкой мыши на таблице LOOKUP\_MARKET и выберите **Изменить**.

Откроется записная книжка Изменить таблицу.

6. Щелкните на вкладке **Ключи**.

- 7. Выберите **Добавить первичный**. Откроется окно Определить первичный ключ.
- 8. В списке **Доступные столбцы** щелкните на **CITY\_ID**.
- 9. Щелкните на **>** для перемещения CITY\_ID в список **Выбранные столбцы**. CITY\_ID станет первичным ключом базы данных TUTWHS.
- 10. Оставьте поле **Имя ограничения** пустым, чтобы DB2 Universal Database автоматически создала имя ограничения. Первичный ключ можно рассматривать как ограничение, поскольку все значения в выбранном столбце должны быть уникальными.

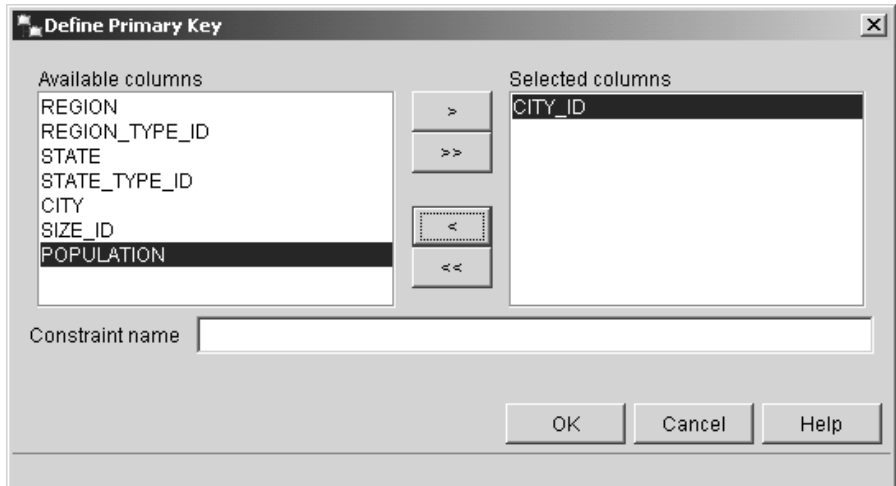

- 11. Нажмите кнопку **OK**, чтобы сохранить определение.
- 12. Нажмите **Закрыть**, чтобы закрыть окно хода выполнения. Если изменение внесено успешно, то в окне сообщений DB2 будет показано следующее сообщение:

Команда выполнена успешно.

13. Нажмите **Закрыть**, чтобы закрыть окно сообщений DB2.

Повторите те же действия, чтобы определить первичные ключи для других таблиц назначения. Определите:

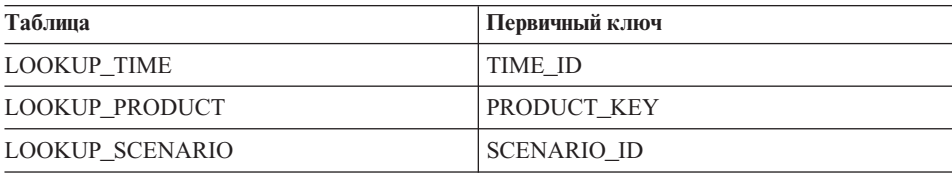

#### <span id="page-15-0"></span>**Определение внешнего ключа**

Чтобы создать отношения между FACT\_TABLE и остальными таблицами назначения, надо определить внешние ключи.

В этом упражнении вы определите внешний ключ в таблице FACT\_TABLE (зависимой таблице) на основе первичного ключа таблицы LOOKUP\_MARKET (родительской таблицы).

Чтобы задать внешние ключи:

1. Найдите фактографическую таблицу в списке таблиц базы данных TUTWHS. Щелкните правой кнопкой мыши по таблице и выберите **Изменить**.

Откроется записная книжка Изменить таблицу.

- 2. Щелкните на вкладке **Ключи**.
- 3. Выберите **Добавить внешний**.

Откроется окно Добавить внешний ключ.

- 4. В списке **Схема таблицы** выберите **IWH**.
- 5. В поле **Имя таблицы** введите имя родительской таблицы LOOKUP\_MARKET. В поле **Первичный ключ** показан первичный ключ таблицы LOOKUP\_MARKET. Чтобы первичный ключ был доступен, шаги, которые генерируют родительскую таблицу, должны находиться в тестовом или рабочем режиме. Первичный ключ родительской таблицы должен быть определен до определения внешнего ключа для FACT\_TABLE.
- 6. В списке **Доступные столбцы** выберите **CITY\_ID** в качестве столбца, для которого необходимо определить внешний ключ.

7. Щелкните на **>**, чтобы переместить CITY\_ID в список **Внешний ключ**.

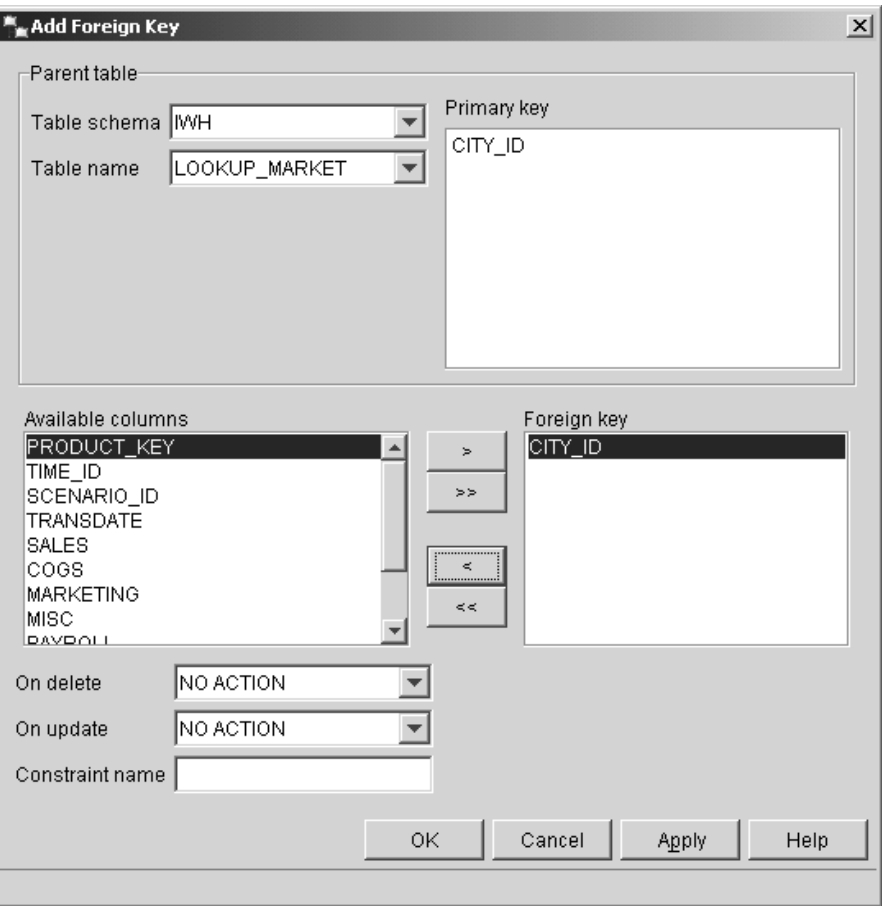

8. Нажмите кнопку **OK**, чтобы сохранить определения.

Определите внешние ключи FACT\_TABLE для других таблиц назначения, повторив шаги с [3](#page-15-0) по 8. Определите:

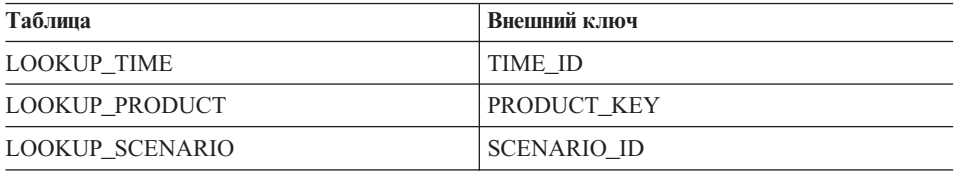

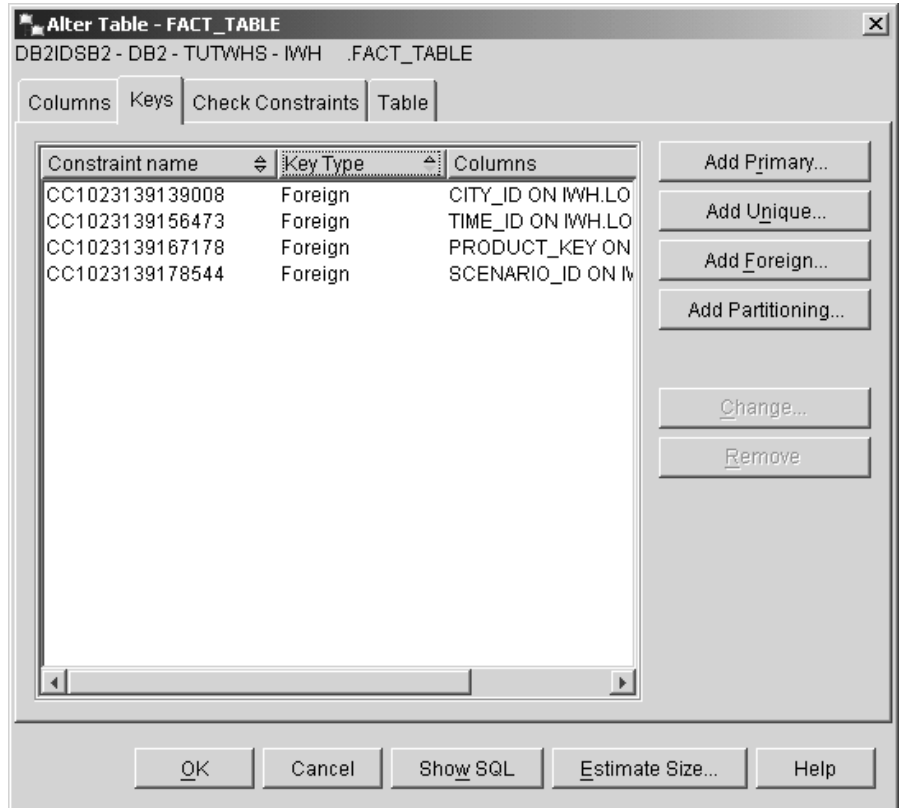

- 9. Нажмите кнопку **OK**, чтобы сохранить информацию в окне Изменить таблицу.
- 10. Нажмите **Закрыть**, чтобы закрыть окно хода выполнения. Если изменение внесено успешно, то в окне сообщений DB2 будет показано следующее сообщение:

Команда выполнена успешно.

11. Нажмите **Закрыть**, чтобы закрыть окно сообщений DB2.

#### **Определение внешних ключей в Центре хранилищ данных**

В этом разделе вы определите внешние ключи в Центре хранилищ данных.

Чтобы определить внешние ключи в хранилище данных:

- 1. В окне Центр хранилищ данных разверните дерево **Потребители хранилища** tree.
- 2. Разверните дерево **Tutorial Targets**.
- 3. Щелкните по папке **Таблицы**.
- 4. Щелкните правой кнопкой мыши на фактографической таблице.
- 5. Выберите **Свойства**.

Откроется записная книжка Свойства таблицы.

- <span id="page-18-0"></span>6. Щелкните по вкладке **Внешние ключи хранилища**.
- 7. Удалите все внешние ключи, последовательно щелкнув правой кнопкой мыши на имени каждого ограничения и выбрав пункт **Удалить**. Эти определения внешних ключей были перенесены при копировании шага Объединение фактографической таблицы. Определения относятся к таблицам в базе данных TBC Sample Targets и их необходимо удалить, заменив на новые внешние ключи, относящиеся к таблицам базы данных Tutorial Targets.
- 8. Щелкните правой кнопкой мыши по свободному месту и выберите **Определить**. Откроется окно Определить внешний ключ хранилища.
- 9. В списке **Схема объекта** выберите **IWH**.
- 10. В списке **Имя объекта** выберите **LOOKUP\_MARKET**. Первичный ключ для LOOKUP\_MARKET появится в поле **Первичный ключ хранилища**.
- 11. В поле **Доступные столбцы** выберите **CITY\_ID**.
- 12. Нажмите кнопку **>**, чтобы перенести CITY\_ID в поле **Столбцы внешнего ключа хранилища**.
- 13. В поле **Имя ограничения** введите:

Whse Market FK

Имя ограничения должно быть уникальным для каждого внешнего ключа.

- 14. Нажмите кнопку **OK**, чтобы сохранить определения и закрыть окно Определить внешние ключи хранилища.
- 15. Повторите шаги с 8 оп 14 для добавления внешних ключей остальных трех таблиц LOOKUP. Имена ограничений для остальных трех таблиц LOOKUP перечислены в следующей таблице.

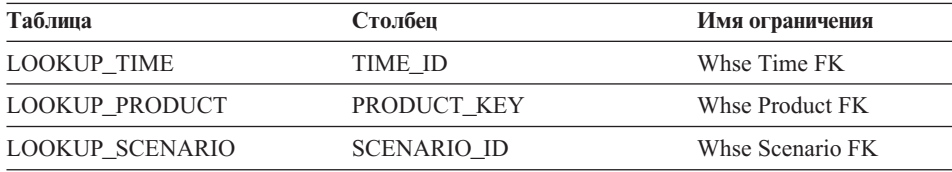

16. Нажмите кнопку **OK**, чтобы сохранить изменения и закрыть окно Свойства таблицы.

#### **Определение схемы типа звезда**

В этом упражнении вы определите звездообразную схему, содержащую созданные в этой учебной программе таблицы ассоциаций и фактографические таблины.

Чтобы определить звездообразную схему:

- <span id="page-19-0"></span>1. В Центре хранилищ данных щелкните правой кнопкой мыши по папке **Схемы хранилища данных**.
- 2. Выберите **Определить**.

Откроется записная книжка Определение схемы хранилища данных.

- 3. В поле **Имя** введите имя схемы: Tutorial Schema
- 4. В поле **Администратор** введите ваше имя; оно станет именем контактного лица для этой схемы.
- 5. В поле **Описание** введите описание схемы: Это звездообразная схема TBC
- 6. Включите переключатель **Использовать только одну базу данных**.
- 7. Из списка **База данных - потребитель хранилища** выберите **TUTWHS**.
- 8. Нажмите **OK** для сохранения внесенных изменений из закрытия записной книжки.

Звездообразная схема добавлена в дерево в папку **Схемы хранилища данных**.

### **Открытие схемы**

В этом упражнении описано открытие схемы в Центре хранилищ данных.

Чтобы открыть схему Tutorial Schema:

- 1. Разверните дерево **Схемы хранилища**.
- 2. Щелкните правой кнопкой мыши по схеме **Tutorial Schema**.
- 3. Выберите **Открыть**.

### **Добавление таблиц к схеме**

В этом упражнении вы добавите к звездообразной схеме таблицы ассоциаций и фактографические таблицы:

Для добавления к звездообразной схеме таблиц ассоциаций и фактографических таблиц:

1. Щелкните по значку **Добавить данные**.

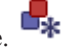

- 2. Щелкните по холсту в том месте, куда вы хотите поместить таблицы. Откроется окно Добавить данные.
- 3. Разверните дерево Потребители хранилища и найдите в папке **Таблицы** список таблиц.
- 4. Выберите следующие таблицы:
	- LOOKUP\_MARKET
- <span id="page-20-0"></span>• LOOKUP\_PRODUCT
- LOOKUP SCENARIO
- LOOKUP TIME
- FACT TABLE
- 5. Нажмите кнопку **>**, чтобы добавить таблицы в список **Выбранные исходные таблицы и таблицы назначения**.
- 6. Нажмите кнопку **OK**. Выбранные таблицы появятся в окне.
- 7. Переместите таблицы в окне, поместив FACT\_TABLE в центр и по одной таблице ассоциаций в каждом углу.
	- **Совет:** Выберите опции **Вид —> Скрыть столбцы**, чтобы скрыть столбцы таблиц. При этом значки изменятся на значки таблиц.

Не закрывайте окно Модель схемы хранилища - оно понадобится вам в следующем упражнении.

# **Автоматическое объединение таблиц**

В этом упражнении вы используете первичные и внешние ключи, определенные на шаге ["Определение ключей на таблицах назначения"](#page-12-0) на стр. 5, для автоматического объединения таблиц ассоциаций и таблицы фактов.

Чтобы автоматически объединить таблицы:

1. Щелкните на значке панели инструментов **Сохранить**, чтобы сохранить

внесенные изменения.

- 2. Выберите таблицы LOOKUP\_MARKET, LOOKUP\_PRODUCT, LOOKUP\_SCENARIO, LOOKUP\_TIME и FACT\_TABLE.
- 3. Щелкните на значке панели инструментов **Автообъединение**. Центр хранилищ данных нарисует зеленые линии между первичными ключами в таблицах ассоциаций и внешними ключами в FACT\_TABLE.
- 4. Щелкните на значке панели инструментов **Сохранить**, чтобы сохранить

внесенные изменения.

Зеленые линии, изображающие автоматические объединения, станут черными.

5. Закройте окно Модель схемы хранилища данных.

# <span id="page-21-0"></span>**Что вы сделали**

В этом уроке вы выполнили следующие задачи:

- v Вы определили таблицы для звездообразной схемы.
- Вы определили первичные ключи для следующих таблиц назначения:
	- LOOKUP\_MARKET
	- LOOKUP\_TIME
	- LOOKUP\_PRODUCT
	- LOOKUP\_SCENARIO
- v Вы определили внешние ключи для таблицы FACT\_TABLE, соответствующие эти первичным ключам.
- v Вы создали звездообразную схему, включающую таблицы LOOKUP\_MARKET, LOOKUP\_PRODUCT, LOOKUP\_SCENARIO, LOOKUP\_TIME и FACT\_TABLE.

# <span id="page-22-0"></span>**Глава 2. Каталогизация хранилища данных для конечных пользователей**

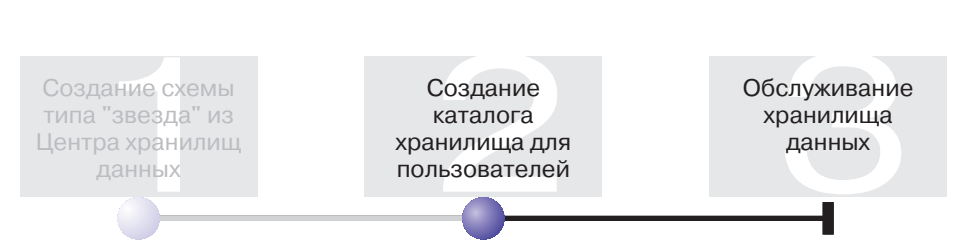

Для этого урока вам потребуется Мастер управления каталогом данных и Центр каталогов данных.

На этом уроке вы научитесь каталогизировать данные из хранилища для конечных пользователей. Это делается при помощи публикации метаданных Центра хранилищ данных в каталоге данных. *Каталог данных* - это набор таблиц, обслуживаемых Центром каталогов данных, и содержащий метаданные, позволяющие пользователям идентифицировать и искать данные и информацию. Пользователи могут искать в каталоге данных таблицы, содержащие нужные им данные.

*Публикация метаданных* - это процесс передачи метаданных из Центра хранилищ данных в Центр каталогов данных. В этом уроке вы сможете опубликовать метаданные для процесса Build Tutorial Market Dimension, с которым вы ознакомились в книге *Учебная программа по обработке деловой информации: Введение в работу с Центром хранилищ данных*. Публикуя этот процесс, вы опубликуете метаданные для следующих объектов, которые входят в этот процесс:

- Шаг Load Demographics Data, его исходный файл DEMOGRAPHICS и его таблицу назначения DEMOGRAPHICS\_TARGET.
- v Шаг Select Geographies Data, его исходную таблицу GEOGRAPHIES и его таблицу назначения GEOGRAPHIES\_TARGET.
- Шаг Join Market Data и его таблицу назначения LOOKUP MARKET. (Исходные таблицы этого шага будут опубликованы на двух предыдущих шагах.)

Для завершения этого урока потребуется приблизительно 15 минут.

Дополнительная информация о работе с метаданными в Центре каталогов данных приведена в учебной программе *IBM DB2 Warehouse Manager Information Catalog Center Tutorial* и в руководстве *IBM DB2 Warehouse Manager Information Catalog Center Administration Guide*.

#### <span id="page-23-0"></span>Создание каталога данных

Сначала необходимо создать каталог данных для хранения публикуемых метаданных. Для каталога данных можно создать отдельную базу данных, но мы воспользуемся управляющей базой данных хранилища данных ТВС МD.

Чтобы создать каталог данных:

1. Выберите Пуск —> Программы —> IBM DB2 —> Инструменты настройки -> Мастер управления каталогами данных.

Откроется Мастер управления каталогами данных.

- 2. Выберите Подготовить каталог данных.
- 3. Нажмите кнопку Далее.
- 4. Выберите радиокнопку В другой базе данных DB2.
- 5. В поле Имя базы данных введите следующее имя: TBC MD
- 6. В поле Схема базы данных введите имя схемы по умолчанию для Центра каталогов ланных:

**TCM** 

- 7. В поле ID пользователя базы данных укажите ID пользователя этой базы данных. В данном случае это должен быть тот же ID, который вы указали при регистрации в Центре хранилищ данных.
- 8. В поле Пароль базы данных введите пароль, соответствующий ID пользователя.
- 9. В поле Группа пользователей по умолчанию введите следующее имя: ICCUSER

Это не группа Центра хранилищ данных. Это группа пользователей, которая должна быть определена в операционной системе с привилегиями, предоставляемыми группе пользователей по умолчанию. В этом уроке вам не нужно создавать Группу ICC по умолчанию в операционной системы, но следует помнить, что если не создать в операционной системе группу с нужными привилегиями, то управлять доступом к объектам каталога данных при помощи группу пользователей будет невозможно.

10. В поле Группа опытных пользователей по умолчанию введите следующее имя:

#### **ICCPUSER**

Это не группа Центра хранилищ данных. Это группа пользователей, которая должна быть определена в операционной системе с привилегиями, предоставляемыми группе опытных пользователей. В этом уроке вам не нужно создавать Группу ICC по умолчанию в операционной системы, но следует помнить, что если не создать в операционной системе группу с

нужными привилегиями, то управлять доступом к объектам каталога данных при помощи группу пользователей будет невозможно.

- <span id="page-24-0"></span>11. Выберите переключатель Создать типы объектов по умолчанию.
- 12. В поле Табличное пространство введите: USERSPACE1
- 13. Нажмите кнопку Далее.
- 14. На последней странице просмотрите еще раз указанную информацию и нажмите кнопку Готово. Мастер управления каталогом данных подготовит каталог данных.

### Выбор метаданных для публикации

После создания необходимо выбрать метаданные для публикации.

Чтобы выбрать метаданные, которые вы хотите опубликовать:

1. В окне Центра хранилищ данных щелкните правой кнопкой мыши на Хранилище данных и выберите Опубликовать метаданные -> Из Хранилища данных в Каталоге данных.

Будет показано окно Опубликовать метаданные - Из хранилища данных в Каталоге данных.

- 2. Выберите Определить.
- 3. В поле Имя введите следующее рабочее имя для публикации: Published Tutorial Metadata
- 4. В поле Администратор введите ваше имя; оно станет именем контактного лица для опубликованных метаданных.
- 5. В поле Описание введите описание опубликованных метаданных. В целях данного урока можно указать следующий текст: Published metadata for the Business Intelligence Tutorial.
- 6. Щелкните на вкладке Объекты и укажите, какие объекты должны применяться:
	- а. В списке Доступные объекты разверните папку Предметные области и щелкните на **TBC** Tutorial.
	- **b.** Нажмите кнопку >.

Предметная область ТВС Tutorial будет перемещена в список Выбранные объекты.

Будет показано окно Определить публикацию хранилища данных

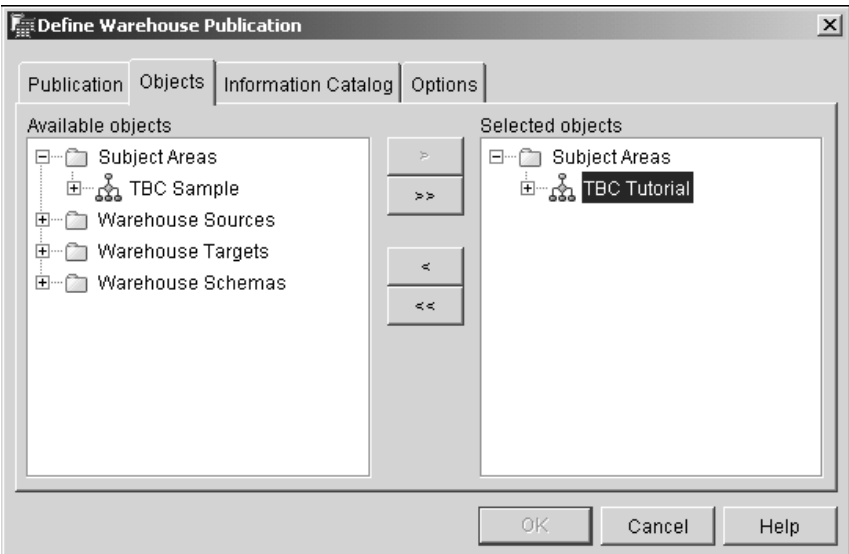

- 7. Щелкните на вкладке Каталог данных и укажите следующую информацию:
	- а. В поле Имя каталога введите: TBC MD

База данных TBC\_MD содержит пример метаданных.

- **b.** В поле Имя схемы введите: **ICM**
- с. В поле **ID пользователя администратора** введите ID пользователя каталога данных. В данном случае это должен быть тот же ID, который вы указали при регистрации в Центре хранилищ данных.
- d. В поле Пароль администратора введите пароль, соответствующий данному ID пользователя.
- е. В поле Подтверждение пароля еще раз введите этот пароль.

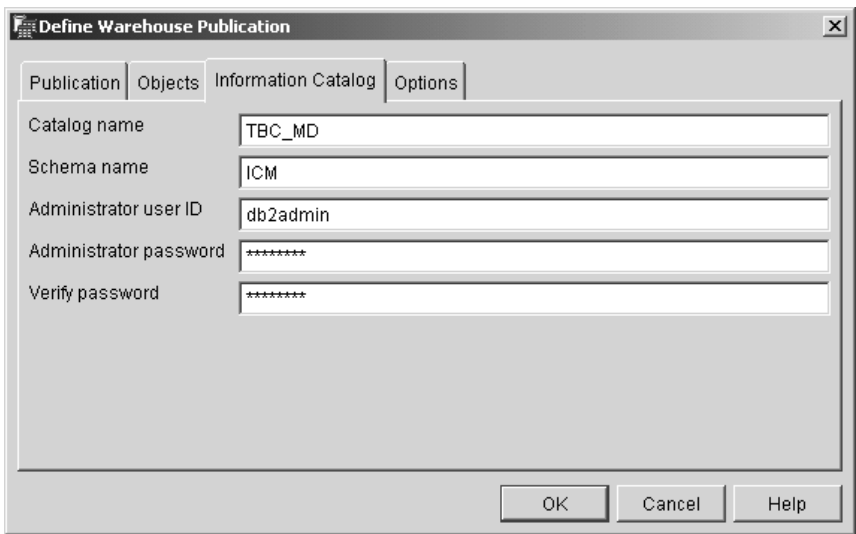

- 8. Щелкните на вкладке **Опции**.
- 9. В группе **Отображение исходных и целевых объектов** должна быть выбрана радиокнопка **Уровень таблицы**. Эта опция указывает, что исходные таблицы отображаются в целевые на уровне таблиц. Каталог данных при помощи объекта трансформации указывает, что между двумя таблицами существует отображение.
- 10. Нажмите **OK**.

Если при публикации возникнут ошибки, то обратитесь к *Справочнику по сообщениям IBM DB2 Universal Database*.

Если этап публикации был создан успешно, то он будет добавлен в список шагов публикации в окне Опубликовать метаданные. Для публикации метаданных необходимо выполнить шаг публикации.

11. Щелкните правой кнопкой на шаге публикации в окне Опубликовать метаданные и выберите пункт **Выполнить**. При этом выбранный шаг будет выполнен, а метаданные будут скопированы в каталог данных. При успешном выполнении в поле состояния будет показано число, означающий номер издания, соответствующий последнему запуску шага. Этот номер позволяет просматривать статистику по шагу в окне Выполняемая работа.

Не закрывайте окно Опубликовать метаданные - Из хранилища данных в Каталоге данных, оно вам потребуется для следующего упражнения.

# <span id="page-27-0"></span>**Просмотр опубликованных объектов в Центре каталогов данных**

После публикации метаданных вы можете просмотреть список объектов в Центре каталогов данных.

Для просмотра опубликованных объектов в Центре каталогов данных:

1. Выберите **Пуск —> Программы —> IBM DB2 —> Инструменты деловой информации —> Центр каталогов данных**.

Откроется окно Регистрация в каталоге данных.

- 2. В поле **ID пользователя** введите ID пользователя каталога данных.
- 3. В поле **Пароль** введите пароль, соответствующий ID пользователя.
- 4. В поле **База данных** введите имя TBC\_MD.
- 5. В поле **Каталог данных** введите имя ICC.
- 6. Нажмите кнопку **OK**.

Окно Регистрация в каталоге данных закроется и появится окно Центр каталогов данных, в котором вы сможете увидеть опубликованные метаданные.

### **Изменение опубликованных метаданных**

После публикации метаданных необходимо периодически обновлять их в соответствии с изменениями, вносимыми в Центре хранилищ данных. Чтобы передать изменения метаданных Центра хранилищ данных в каталог данных, вы запускаете шаг публикации подобно другим шагам, запускаемым в Центре хранилищ данных.

Чтобы изменить опубликованные метаданные:

- 1. В списке **Публикации из хранилища данных** в окне Опубликовать метаданные - Из хранилища данных в Каталог данных щелкните правой кнопкой на **Published Tutorial Metadata**.
- 2. Выберите **Выполнить**.
- 3. Перейдите в главное окно Центра хранилищ данных и выберите **Хранилище –> Выполняемая работа**.

Откроется окно Выполняемая работа. Надо посмотреть запись про выполняемый шаг. Когда шаг выполняется, его состояние будет Заполнение. Когда шаг завершен, его состояние - Успешно.

- 4. Закройте окно Выполняемая работа.
- 5. Закройте окно Опубликовать метаданные.

# <span id="page-28-0"></span>**Что вы сделали**

В этом уроке вы опубликовали в каталоге данных созданные вами метаданные из Центра хранилищ данных. Вы запустили публикацию для изменения опубликованных данных.

# <span id="page-30-0"></span>**Глава 3. Обслуживание хранилища данных**

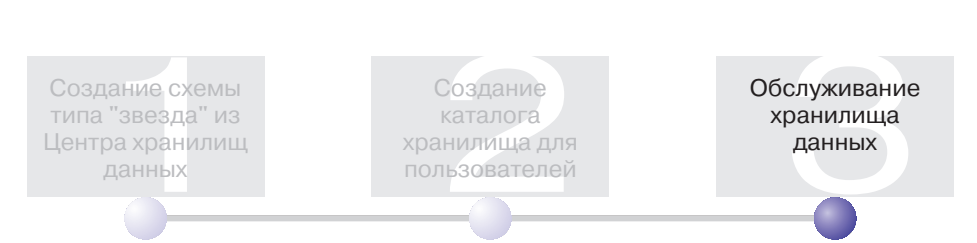

Этот урок поможет вам научиться определять индексы, а также работать с утилитами RUNSTATS и REORG.

Объем обслуживания базы данных непосредственно связан с объемом активности базы или рабочей нагрузкой. Поскольку данная учебная программа не создает существенной нагрузки на базу данных, то вы можете использовать данный урок в качестве руководства по инструментам и утилитам DB2, применяемым при обслуживании настоящих хранилищ данных.

Для завершения этого урока потребуется приблизительно 15 минут.

#### **Создание индекса**

Вы можете создать индекс для оптимизации запросов конечных пользователей хранилища. *Индекс* - это набор ключей, каждый из которых указывает на набор строк в таблице. Индекс отделен от данных таблицы. Менеджер баз данных строит структуру индекса и автоматически поддерживает ее. Индекс обеспечивает более эффективный доступ к таблице через указатели, которые он содержит.

Индекс создается, когда вы определяете первичный ключ или внешний ключ. Например, при создании таблицы LOOKUP\_MARKET с первичным ключом CITY\_ID для этой таблицы был создан индекс.

Чтобы создать дополнительные индексы:

- 1. Из Центра управления DB2 разворачивайте объекты в базе данных TUTWHS, пока не увидите папку Индексы.
- 2. Щелкните правой кнопкой мыши на папке **Индексы** и выберите **Создать**. Откроется окно Создать индекс.
- 3. Выберите **Справка** и создайте индекс, следуя инструкциям, приведенным в справке по Центру управления.

# <span id="page-31-0"></span>**Сбор статистики для таблиц**

*Статистика таблиц* дает информацию о физических и логических характеристиках таблицы и ее индексов. Необходимо периодически собирать такую статистику, чтобы DB2 Universal Database могла обеспечить оптимальные способы доступа к данным. Если в данные таблицы вносится много изменений и последний сбор статистики перестает отражать реальные данные таблицы, производительность доступа к данным может упасть. Обычно следует обновлять статистику, если в данные таблицы внесены существенные изменения.

Для сбора статистики о таблице LOOKUP\_MARKET:

1. В Центре управления DB2 щелкните правой кнопкой на таблице **LOOKUP\_MARKET** и выберите **Запустить статистику**.

Появится окно Запустить статистику.

- 2. Выберите **Справка** и следуя инструкциям, приведенным в справочной информации, определите уровень сбора статистики для таблицы и ее индексов.
- 3. Нажмите кнопку **OK**, чтобы начать сбор статистики для таблиц.

## **Реорганизация таблицы**

При реорганизации таблицы изменяется физическое размещение таблицы в памяти, устраняется фрагментирование и обеспечивается эффективный доступ к таблице. Реорганизацию можно использовать также для управления порядком, в котором хранятся строки таблиц, обычно в соответствии с некоторым индексом.

Чтобы реорганизовать таблицу LOOKUP\_MARKET:

1. В Центре управления DB2 щелкните правой кнопкой на таблице **LOOKUP\_MARKET** и выберите **Реорганизовать**.

Появится окно Реорганизовать таблицу.

- 2. Выберите **Справка** и следуя инструкциям, приведенным в справочной информации, укажите значения параметров.
- 3. Для немедленной реорганизации таблицы нажмите кнопку **OK**.

### **Что вы сделали**

В этом уроке вы выполнили следующие задачи:

- Создали индекс
- Собрали статистическую информацию о таблице
- Реорганизовали таблицу

# <span id="page-32-0"></span>**Глава 4. Сводка**

Поздравляем! Вы завершили работу с программой *Учебная программа по обработке деловой информации: Расширенные уроки по работе с хранилищем данных*. С помощью этой учебной программы вы выполнили следующие задачи:

- Определили звездообразную схему в Центре хранилища данных.
- Опубликовали метаданные в каталоге данных.
- v Выполнили обслуживание базы данных хранилища, чтобы повысить производительность.

# <span id="page-34-0"></span>**Приложение. Информация, связанная с данной**

В этой учебной программе рассматриваются самые общие задачи, выполняемые при работе с Центром управления DB2, Центром хранилищ данных и Центром каталогов данных. Дополнительную информацию о задачах, связанных с данной, смотрите в следующих документах:

#### **Центр управления**

- v *IBM DB2 Universal Database - Быстрый старт для клиентов DB2*
- v *IBM DB2 Universal Database - Быстрый старт для серверов DB2*
- v *Руководство администратора IBM DB2 Universal Database: Реализация*

#### **Центр хранилищ данных**

- v *Руководство администратора Центра хранилищ данных IBM DB2 Universal Database*
- v *Руководство по установке Менеджера хранилищ данных IBM DB2*

#### **Центр каталогов данных**

- v *Руководство администратора Центра каталогов данных Менеджера хранилищ данных IBM DB2*
- v *Учебная программа по Центру каталогов данных Менеджера хранилищ данных IBM DB2*

# <span id="page-36-0"></span>Замечания

IBM может предлагать описанные продукты, услуги и возможности не во всех странах. Сведения о продуктах и услугах, доступных в настоящее время в вашей стране, можно получить в местном представительстве IBM. Любые ссылки на продукты, программы или услуги IBM не означают явным или неявным образом. что можно использовать только продукты, программы или услуги ІВМ. Разрешается использовать любые функционально эквивалентные продукты, программы или услуги, если при этом не нарушаются права IBM на интеллектуальную собственность. Однако ответственность за оценку и проверку работы любых продуктов, программ и услуг других фирм лежит на пользователе.

Фирма IBM может располагать патентами или рассматриваемыми заявками на патенты, относящимися к предмету данного документа. Получение этого документа не означает предоставления каких-либо лицензий на эти патенты. Запросы по поводу лицензий следует направлять в письменной форме по адресу:

**IBM** Director of Licensing **IBM** Corporation North Castle Drive Armonk, NY 10504-1785  $IISA$ 

По поводу лицензий, связанных с использованием наборов двухбайтных символов (DBCS), обращайтесь в отдел интеллектуальной собственности IBM в вашей стране/регионе или направьте запрос в письменной форме по адресу:

IBM World Trade Asia Corporation Licensing 2-31 Roppongi 3-chome, Minato-ku Tokyo 106, Japan

Следующий абзац не применяется в Великобритании или в любой другой стране/регионе, где подобные заявления противоречат местным **ЗАКОНАМ: КОРПОРАЦИЯ INTERNATIONAL BUSINESS MACHINES** ПРЕДСТАВЛЯЕТ ДАННУЮ ПУБЛИКАЦИЮ "КАК ЕСТЬ" БЕЗ КАКИХ-ЛИБО ГАРАНТИЙ, ЯВНЫХ ИЛИ ПОДРАЗУМЕВАЕМЫХ, ВКЛЮЧАЯ ПРЕДПОЛАГАЕМЫЕ ГАРАНТИИ СОВМЕСТИМОСТИ, РЫНОЧНОЙ ПРИГОДНОСТИ И СООТВЕТСТВИЯ ОПРЕДЕЛЕННОЙ ЦЕЛИ, НО НЕ ОГРАНИЧИВАЯСЬ ИМИ. В некоторых странах для определенных сделок подобные оговорки не допускаются; таким образом, это утверждение может не относиться к вам.

Данная информация может содержать технические неточности и типографские опечатки. Периодически в информацию вносятся изменения, они будут включены в новые издания этой публикации. Фирма IBM может в любое время без уведомления вносить изменения и усовершенствования в продукты и программы, описанные в этой публикации.

Любые ссылки в данной информации на Web-сайты, не принадлежащие IBM, приводятся только для удобства и никоим образом не означают поддержки IBM этих Web-сайтов. Материалы этих Web-сайтов не являются частью данного продукта IBM, и вы можете использовать их только на собственную ОТВЕТСТВЕННОСТЬ.

IBM может использовать или распространять присланную вами информацию любым способом, как фирма сочтет нужным, без каких-либо обязательств перед вами.

Если обладателю лицензии на данную программу понадобятся сведения о возможности: (i) обмена данными между независимо разработанными программами и другими программами (включая данную) и (ii) совместного использования таких данных, он может обратиться по адресу:

**IBM** Canada Limited Office of the Lab Director 8200 Warden Avenue Markham, Ontario L6G 1C7 **CANADA** 

Такая информация может быть предоставлена на определенных условиях (в некоторых случаях к таким условиям может относиться оплата).

Лицензированная программа, описанная в данном документе, и все лицензированные материалы, доступные с ней, предоставляются IBM на условиях IBM Customer Agreement (Соглашения IBM с заказчиком), Международного соглашения о лицензиях на программы IBM или эквивалентного соглашения.

Приведенные данные о производительности измерены в контролируемой среде. Таким образом, результаты, полученные в других операционных средах, могут существенно отличаться от них. Некоторые показатели измерены получены в системах разработки и нет никаких гарантий, что в общедоступных системах эти показатели будут теми же. Более того, некоторые результаты могут быть получены путем экстраполяции. Реальные результаты могут отличаться от них. Пользователи должны проверить данные для своих конкретных сред.

Информация о продуктах других фирм получена от поставщиков этих продуктов, из их опубликованных объявлений или из других общедоступных источников. Фирма IBM не проверяла эти продукты и не может подтвердить точность измерений, совместимость или прочие утверждения о продуктах других фирм. Вопросы о возможностях продуктов других фирм следует направлять поставщикам этих продуктов.

Все утверждения о будущих планах и намерениях IBM могут быть изменены или отменены без уведомлений, и описывают исключительно цели фирмы.

Эта информация может содержать примеры данных и отчетов, иллюстрирующие типичные деловые операции. Чтобы эти примеры были правдоподобны, в них включены имена лиц, названия компаний и товаров. Все эти имена и названия вымышлены и любое их сходство с реальными именами и адресами полностью случайно.

#### ЛИЦЕНЗИЯ НА КОПИРОВАНИЕ:

Эта информация может содержать примеры прикладных программ на языках программирования, иллюстрирующих приемы программирования для различных операционных платформ. Разрешается копировать, изменять и распространять эти примеры программ в любой форме без оплаты фирме IBM для целей разработки, использования, сбыта или распространения прикладных программ, соответствующих интерфейсу прикладного программирования операционных платформ, для которых эти примера программ написаны. Эти примеры не были всесторонне проверены во всех возможных условиях. Поэтому IBM не может гарантировать их надежность, пригодность и функционирование.

Каждая копия программ примеров или программ, созданных на их основе, должна содержать следующее замечание об авторских правах:

 $\mathbb{O}$  (название вашей фирмы) (год). Части этого кода построены на основе примеров программ IBM Corp. © Copyright IBM Corp. \_еставьте год или годы\_. Все права защищены.

# <span id="page-39-0"></span>**Товарные знаки**

Следующие термины, используемые по крайней мере в одном из документов библиотеки документации DB2 UDB, являются товарными знаками корпорации International Business Machines в Соединенных Штатах и/или в других странах.

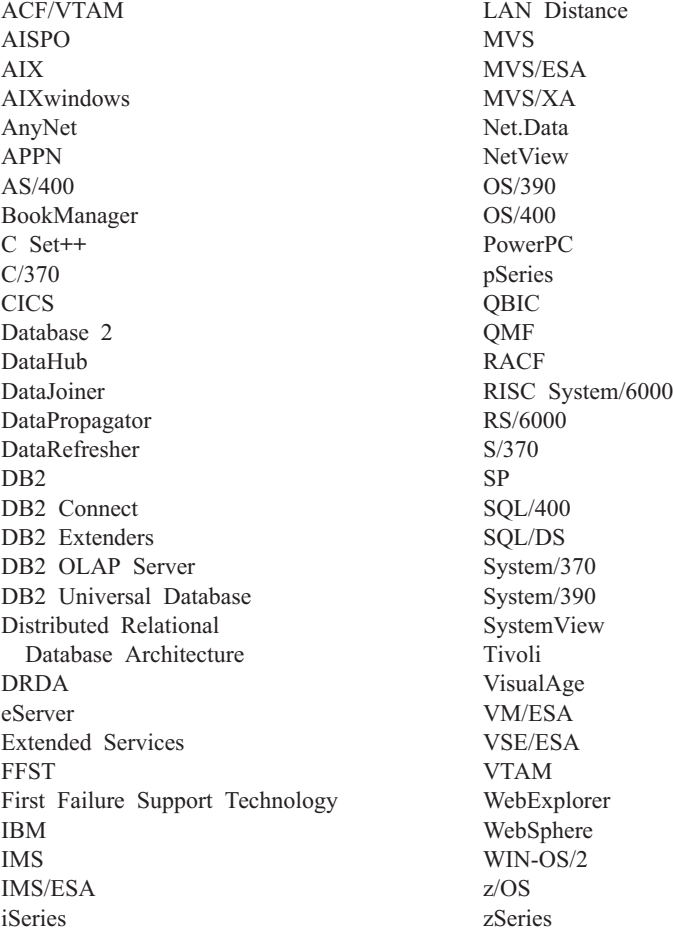

Следующие термины, используемые по крайней мере в одном из документов библиотеки документации DB2 UDB, являются товарными знаками или зарегистрированными товарными знаками других компаний:

Microsoft, Windows, Windows NT и логотип Windows - товарные знаки Microsoft Corporation в Соединенных Штатах и в других странах.

Intel и Pentium - товарные знаки Intel Corporation в Соединенных Штатах и/или других странах.

Java и все товарные знаки на основе Java - товарные знаки Sun Microsystems, Inc. в Соединенных Штатах и/или в других странах.

UNIX - зарегистрированный товарный знак The Open Group в Соединенных Штатах и в других странах.

Названия других компаний, продуктов и услуг могут быть товарными знаками или марками сервиса других фирм.

# <span id="page-42-0"></span>**Как связаться с IBM**

В Соединенных Штатах позвоните по одному из следующих номеров:

- 1-800-237-5511, чтобы обратиться в службу поддержки заказчиков
- 1-888-426-4343, чтобы узнать о доступных формах обслуживания.
- 1-800-IBM-4YOU (426-4968), чтобы обратиться в отдел маркетинга и продаж D<sub>B2</sub>

В Канаде позвоните по одному из следующих номеров:

- 1-800-IBM-SERV (1-800-426-7378), чтобы обратиться в службу поддержки заказчиков
- 1-800-465-9600, чтобы узнать о доступных формах обслуживания.
- 1-800-IBM-4YOU (1-800-426-4968), чтобы обратиться в отдел маркетинга и продаж DB2

Адрес отделения IBM в вашей стране или регионе можно найти на странице IBM Directory of Worldwide Contacts в Интернете по адресу [www.ibm.com/planetwide](http://www.ibm.com/planetwide)

#### **Информация о продукте**

Информацию о продуктах DB2 Universal Database можно получить по телефону или в Интернете по адресу www.ibm.com/software/data/db2/udb

Этот сайт содержит свежую информацию по технической библиотеке, заказу книг, загружаемые клиенты, группы новостей, пакеты FixPaks, новости и ссылки на ресурсы в Интернете.

Если вы находитесь в США, позвоните по одному из следующих номеров:

- 1-800-IBM-CALL (1-800-426-2255), чтобы заказать продукты или получить общую информацию.
- 1-800-879-2755, чтобы заказать публикации.

Информацию о том, как связаться с IBM из других стран, смотрите на странице IBM Worldwide по адресу [www.ibm.com/planetwide](http://www.ibm.com/planetwide)

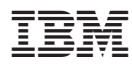

Напечатано в Дании